## 中部中 GIGA 通信 No. 2

豊橋市立中部中学校 学習情報部

中部中タイムで e ライブラリに取り組みたいと考えています。多くの生徒が一斉に行うと回線が混みあうた め、事前に各家庭で教材をダウンロードしていただきたいです。後日、各学年からどの教科のどの単元をダ ウンロードするか指示が出ます。こういった方法があるということを知っておいてください。

【自宅で課題をダウンロード】

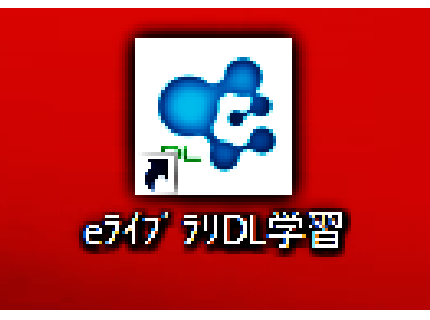

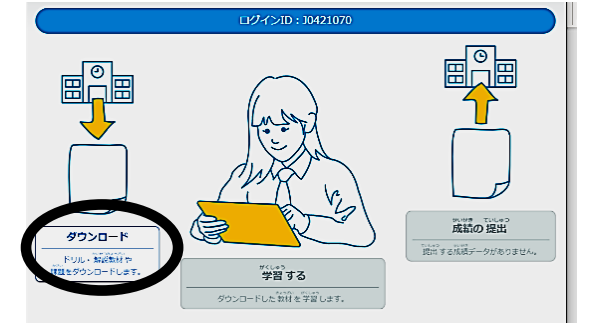

⑤「一括ダウンロード」ボタンを選択します。 ⑥「OK」をクリックしてダウンロードします。

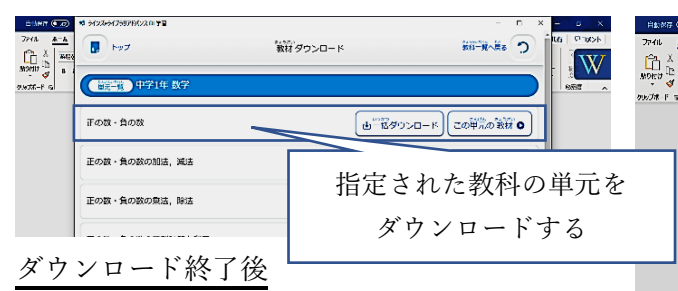

⑦「戻る」をクリックすると,⑤の画面になります。 ⑧トップ画面に戻ると下記の画面になります。 「学習を始める」をクリックすると、下記の画面になります。 「学習する」を選択するとドリル学習を進められます。

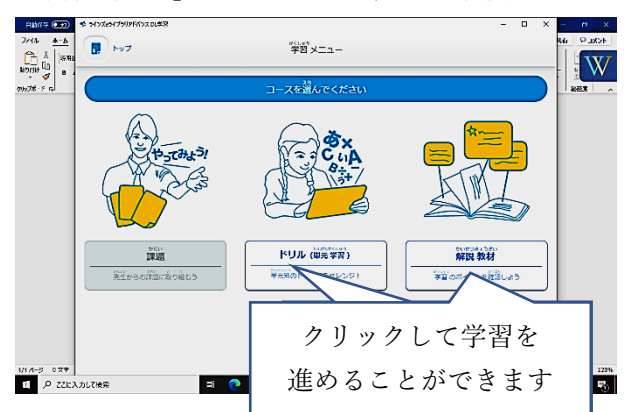

①下記のアイコンでダブルクリックします。 ②初めに「学校コード」を入力すると,下記の画面になります。 次に,個人のカードのログイン ID とパスワードを入力します。

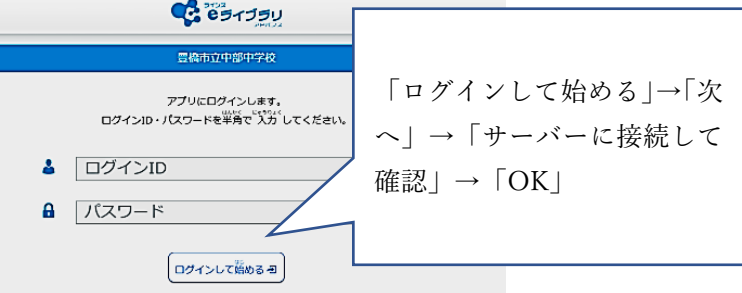

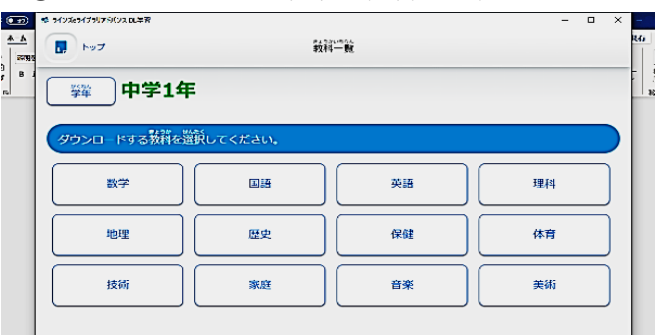

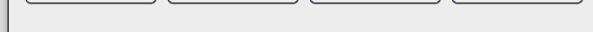

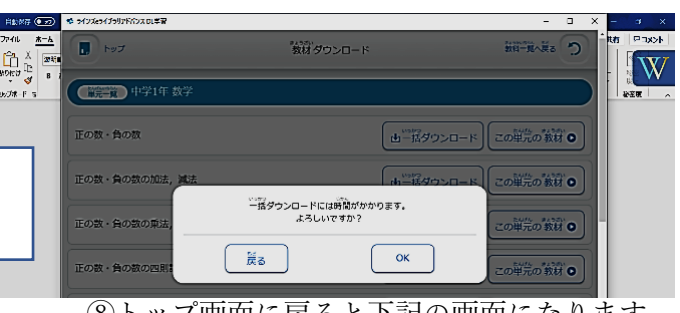

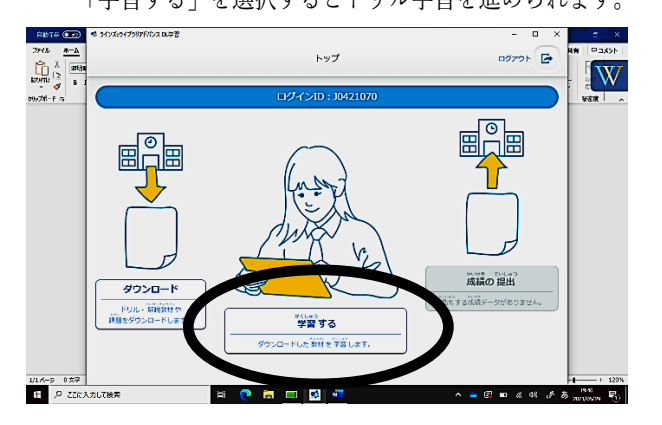

## ③左の「ダウンロード」をクリックします。 ④ダウンロードする学年・教科を選択します。

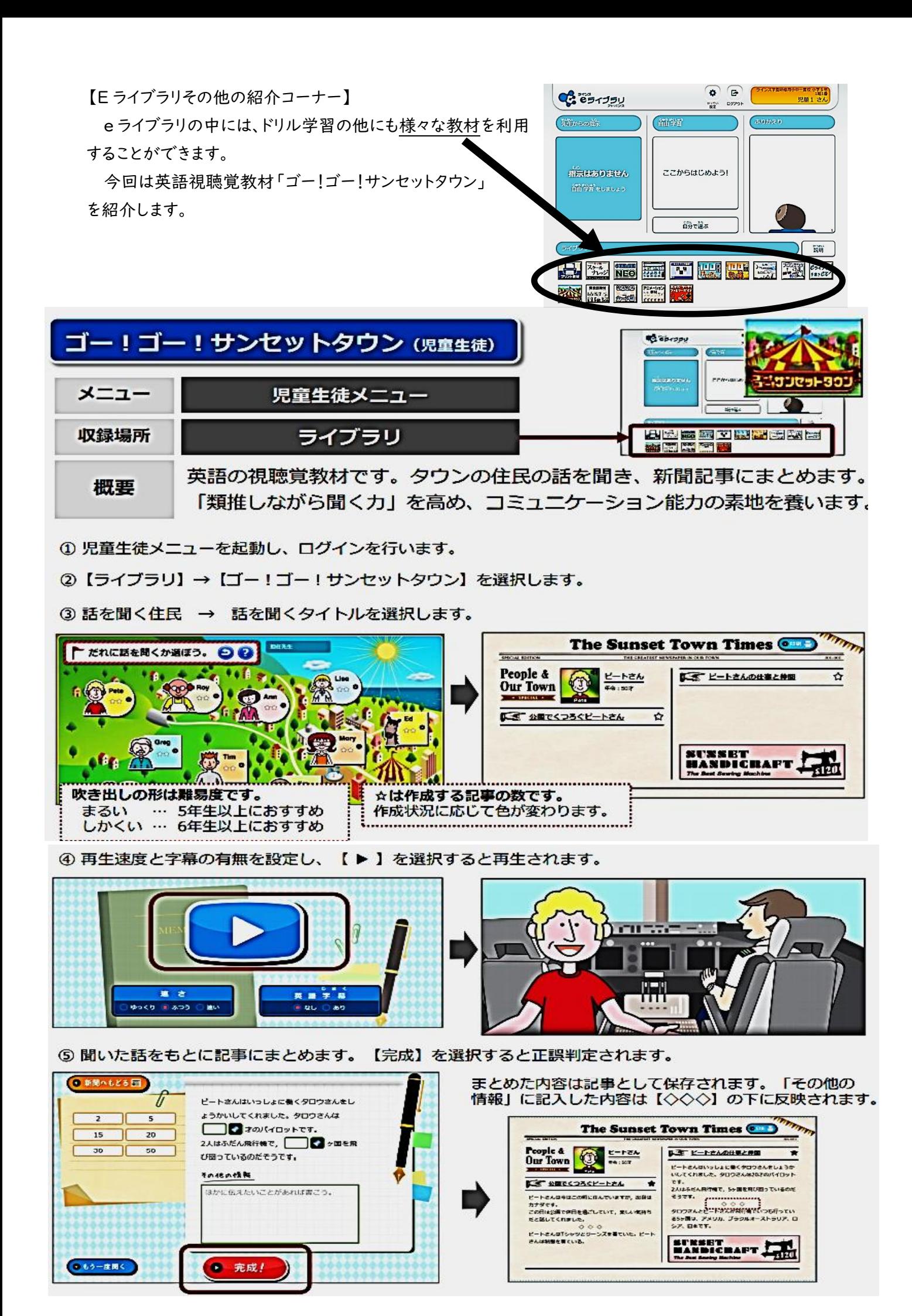